## SYSTEMS DESIGN / CAPSTONE PROJECT MIS 413

### User Guide 1.0

## Starting a new project / web site using Visual Studio 2019

This guide assumes you are building a new web site (multiple pages) using the standard 'template' to assist you in building your first site. By using the standard template - a master page and several CSS (cascading styles) will be built for you.

- 1. Start Visual Studio 2019
- 2. If this is your first time using Visual Studio 2019 it might prompt you for your UNCW credentials as well as the default settings you desire. Choose "Web Development"
- 3. A dialog box should appear, select Create a New Project

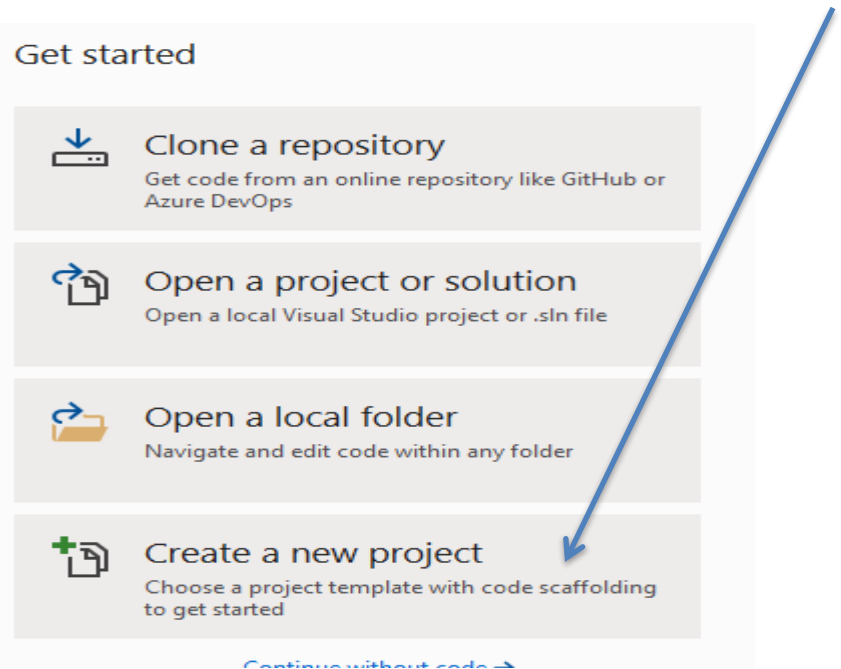

4. Once you select Create a New Project, in the search box place: *asp.net web application*. Ensure you select the Application that includes the C# option (not Visual Basic)

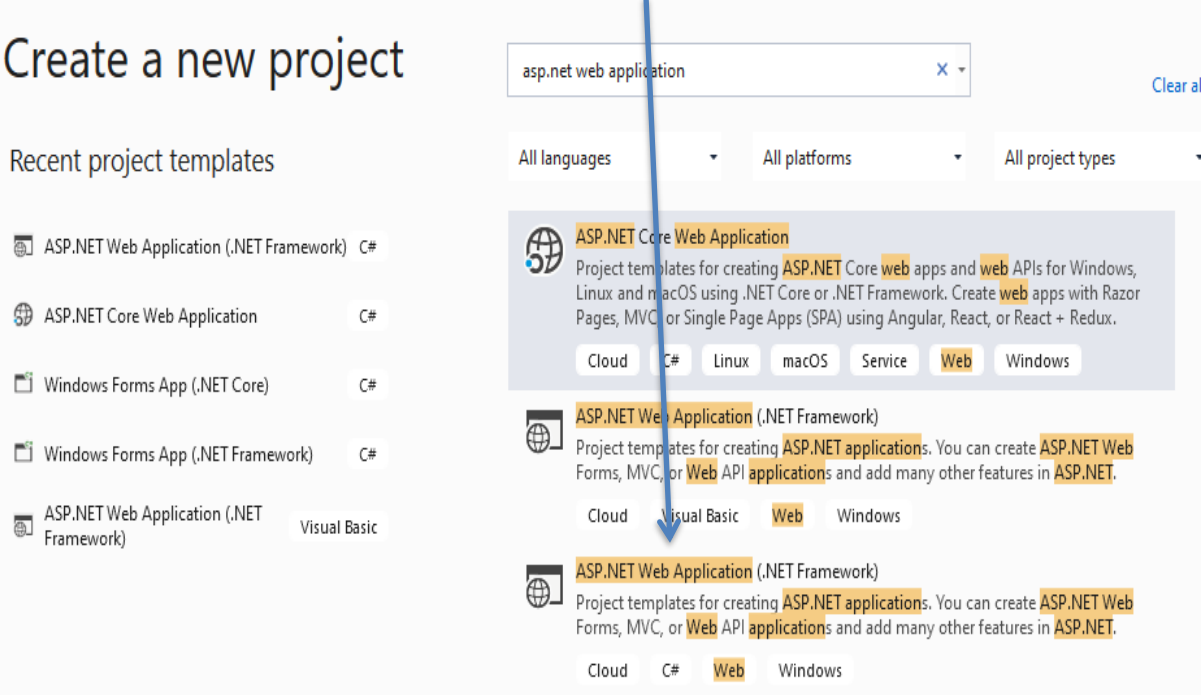

- 5. Your next options should be:
	- a. Project Name: your lastNameMIS413 (as in jonesMIS413)
	- b. Location: change to be your \\miscapstone\mis413\yourfolder (please be sure!)
	- c. Solution Name: should be completed for your, same as project name
	- d. Check Box (yes) Place Solution and Project in the same directory
	- e. Accept the default Framework
	- f. Then click Create.
- 6. On your next screen you want to indicate we will use **Web Forms** (what you did in MIS 316), once selected, click Create.

# Create a new ASP, NET Web Application

#### Empty

An empty project template for creating ASP.NET applications. This template does not have any content in it.

### **Web Forms**

A project template for creating ASP.NET Web Forms applications. ASP.NET Web Forms lets you build dynamic websites using a familiar drag-and-drop, event-driven model. A design surface and hundreds of controls and components let you rapidly build sophisticated, powerful UI-driven sites with data access.

7. VS 2019 will now build a series of folders, aspx, aspx.vb, master page and web.config files in your project folder. Recommend you 'shrink' the application and look at the folder and files in your MISCAPSTONE folder that have been created.

### **Test your starting application:**

1. Click the "Green Run" button in the top menu bar and a browser will pop up; it will be running the 'default.aspx' page and use the master page template to display the masthead items. It should say welcome to ASP.Net. Note it will let you test your application on any of the installed browsers on your machine. Recommend you change the default to CHROME, but you will want to test your future application in the various browsers it offers as different browsers might render the pages in different formatting.

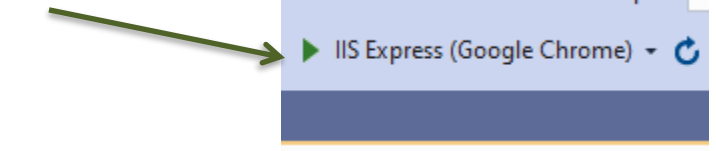

- 2. The first time you run, it might ask you about 'debugging', accept the default option.
- 3. You are now ready to modify the 'template' web site to your application.